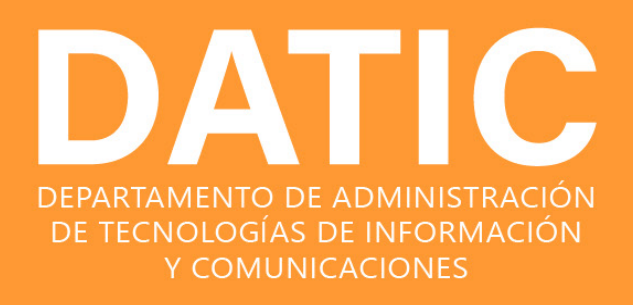

### **MANUAL PARA ESTUDIANTES**

# **CONFIGURACIÓN**

Múltiple Factor de Autenticación (MFA)

¿Qué hacer en caso de no poder validarse con su segundo método de autenticación favorito?

**2023**

## **DATIC DEPARTAMENTO DE ADMINISTRACIÓN DE TECNOLOGÍAS DE INFORMACIÓN Y COMUNICACIONES**

Glo

© 2023 VERSIÓN 1.0 MANUALES Y DOCUMENTACIÓN INSTITUCIONAL.

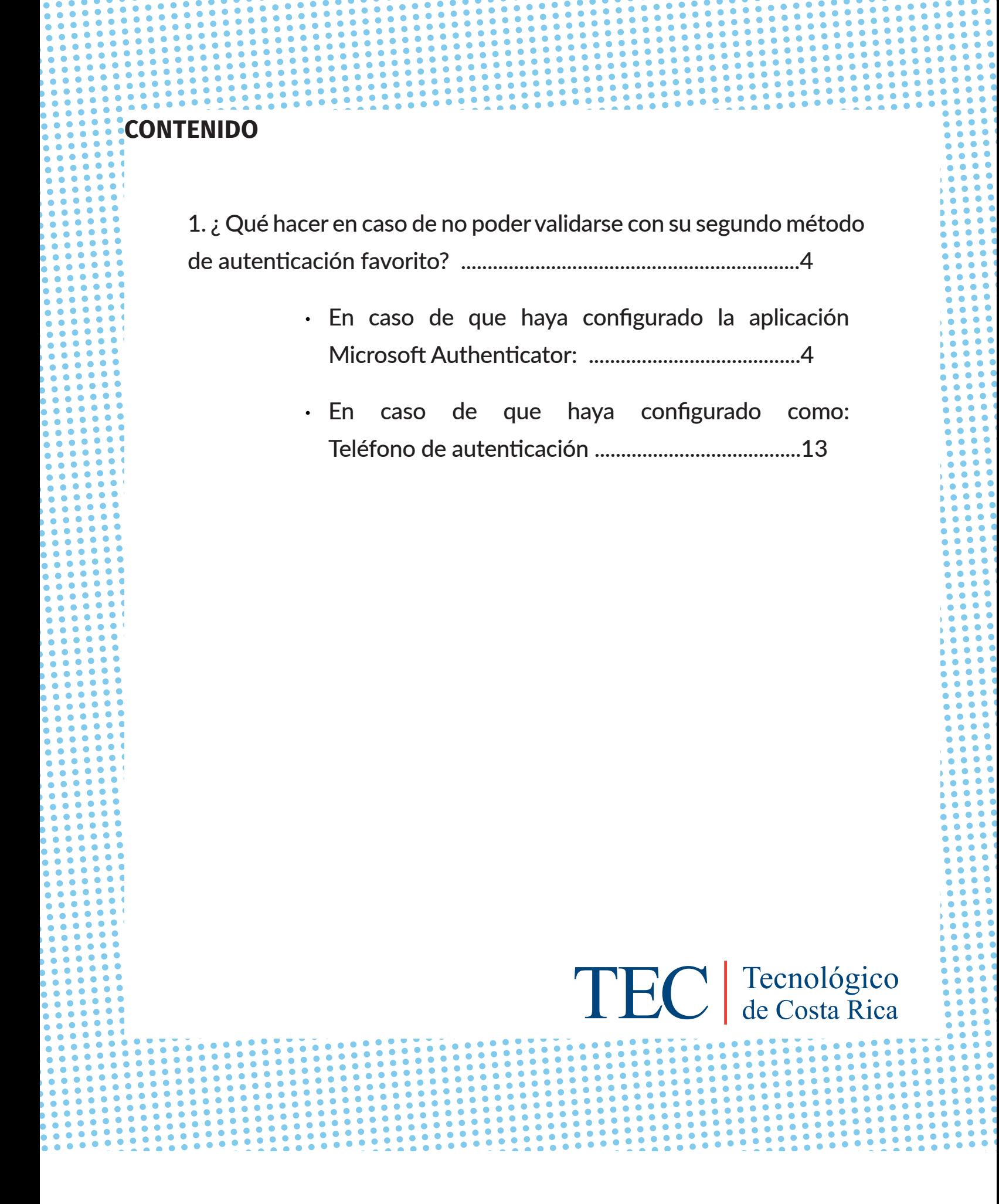

#### **¿Qué hacer en caso de no poder validarse con su segundo método de autenticación favorito ?**

4 DATIC

En caso de que usted no pueda validarse con su segundo método de autenticación favorito, ya sea por medio de la aplicación móvil (con mensaje de verificación o por medio de token) o por medio de SMS, siga los siguientes pasos:

1. Ingrese normalmente a la página de correo (www.outlook.com/estudiantec.cr) con sus credenciales (usuario y contraseña).

#### **En caso de que haya configurado la aplicación Microsoft Authenticator**

a. Si está utilizando el mensaje de notificación, en el momento en que se le solicite el segundo método de autenticación, haga clic donde dice:

*No puedo usar mi aplicación Microsoft Authenticator en este momento.* Ver figura 1.

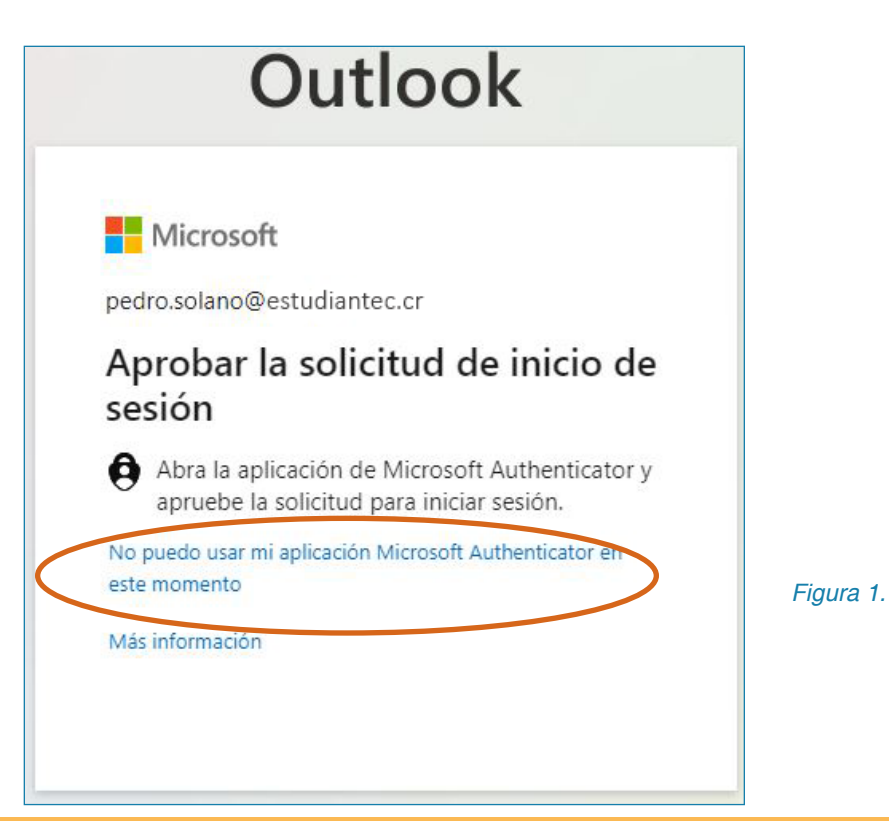

**DATIC** 

Posteriormente seleccione el método que tenga disponible en ese momento para validarse:

i. Usar código de verificación.

 ii. Enviar un mensaje de texto al +XXX XXXXXXXX (teléfono que usted configuró como mecanismo de respaldo en caso de no tener acceso a la App).

 iii. Llamar al +XXX XXXXXXXX (teléfono que usted configuró como mecanismo de respaldo en caso de no tener acceso a la app). Ver figura 2.

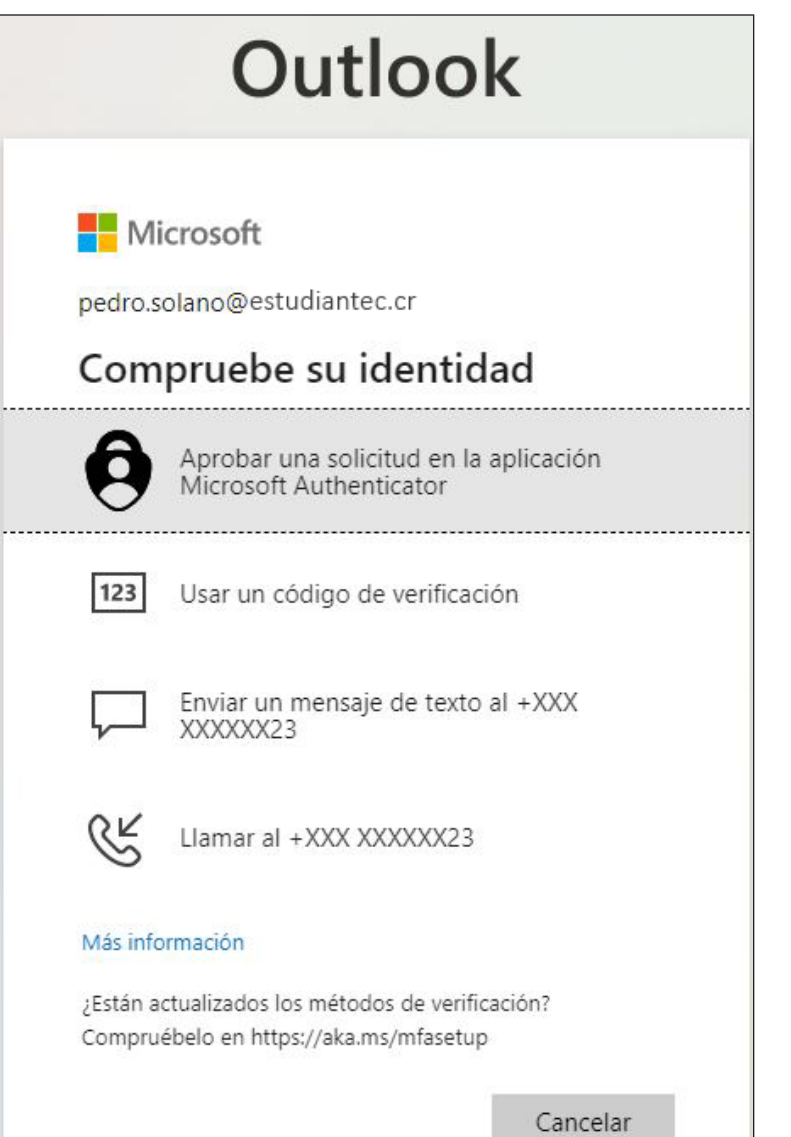

Tecnológico<br>de Costa Rica TEC

Figura 2.

En caso de seleccionar:

o *Usar un código de verificación*, debe utilizar el código que se está generando en la app Microsoft Authenticator; si **no** tiene acceso a esta app, **no seleccione esta opción.**

o *Enviar un mensaje de texto al +XXX XXXXXXXX;* la plataforma le enviará un mensaje de texto al teléfono que usted indicó cuando configuró la app. Ese es el código que debe escribir cuando se le solicite. Ver figura 3.

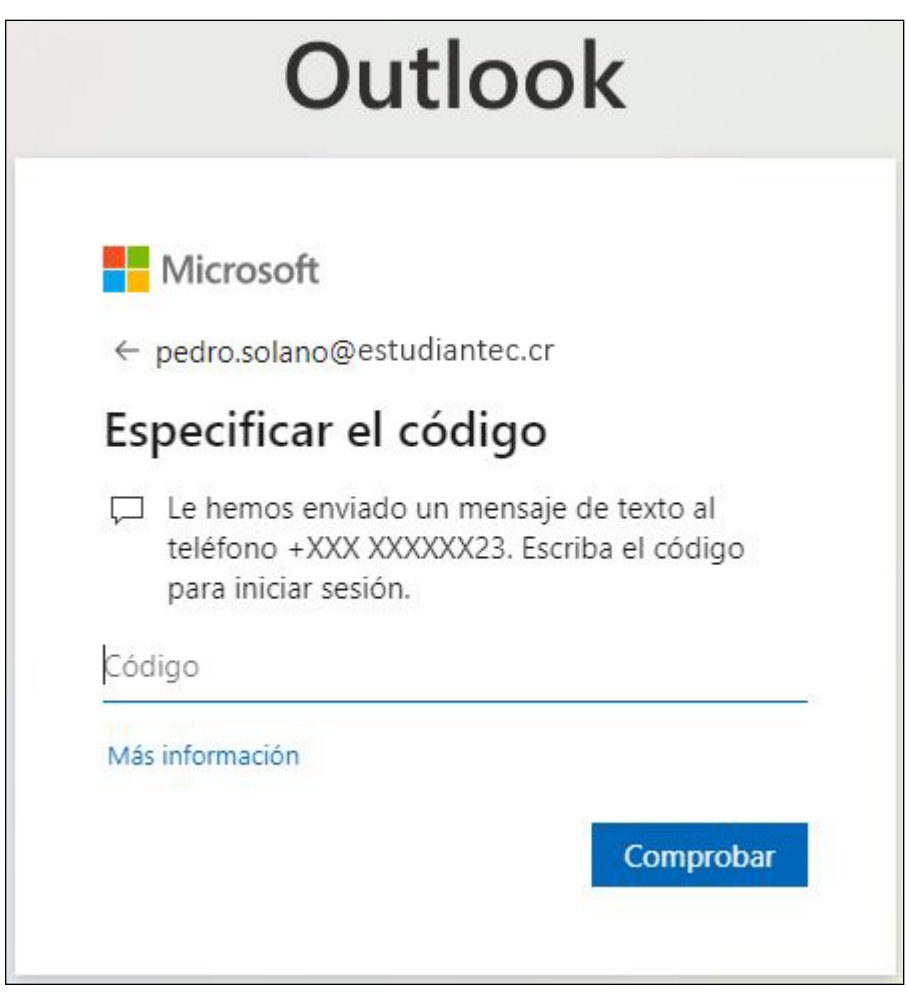

Figura 3.

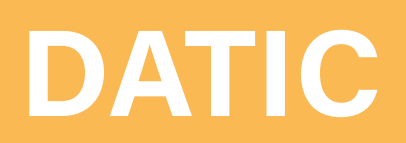

o *Llamar al +XXX XXXXXXXX;* en este caso, la plataforma de seguridad hará una llamada al teléfono que usted indicó previamente cuando configuró la app. Cuando reciba la llamada siga los pasos que le indique la plataforma. Ver figura 4.

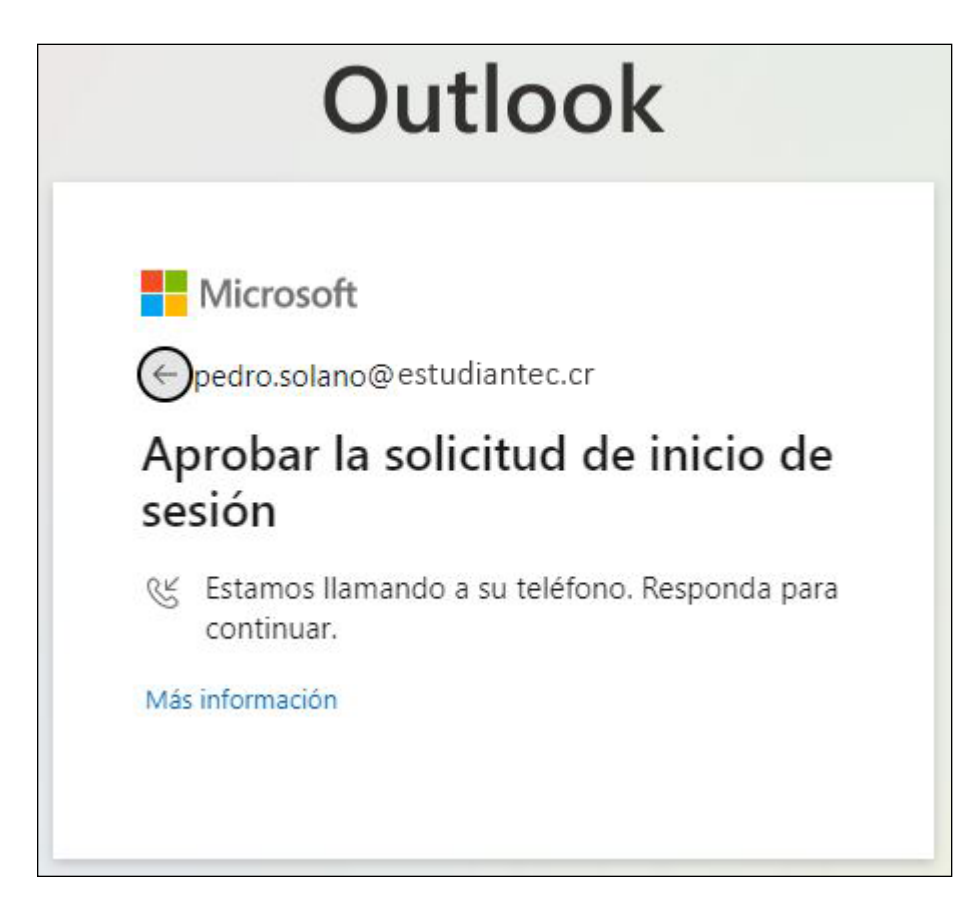

Figura 4.

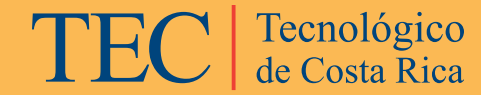

b. Si está utilizando el método Código de Verificación, en el momento en que se le solicite Especificar el código, haga clic donde dice *Inicie sesión de otra forma.* Ver figura 5.

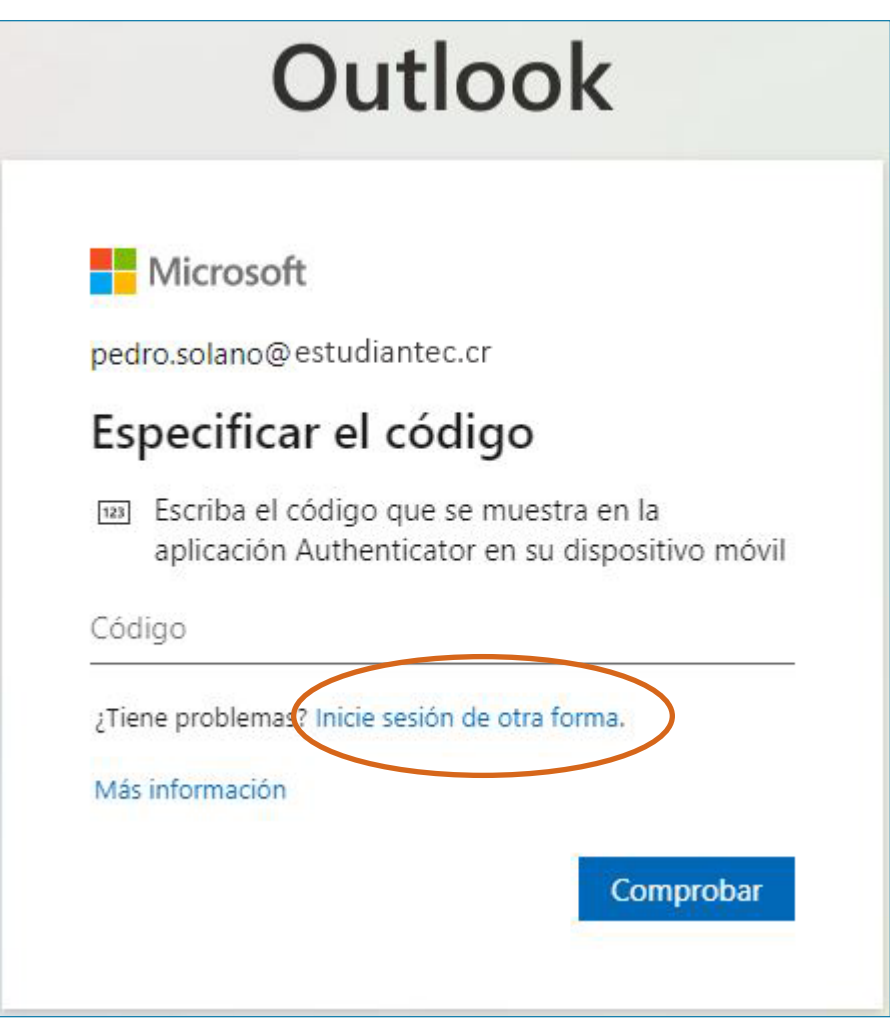

Figura 5.

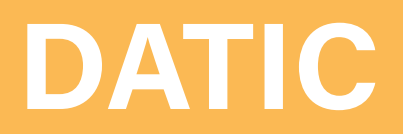

Posteriormente seleccione el método que tenga disponible en ese momento para validarse:

i. Aprobar una solicitud en la aplicación Microsoft Authenticator.

ii. Enviar un mensaje de texto al +XXX XXXXXXXX (teléfono que usted configuró como mecanismo de respaldo en caso de no tener acceso a la app).

iii. Llamar al +XXX XXXXXXXX (teléfono que usted configuró como mecanismo de respaldo en caso de no tener acceso a la app). Ver figura 6.

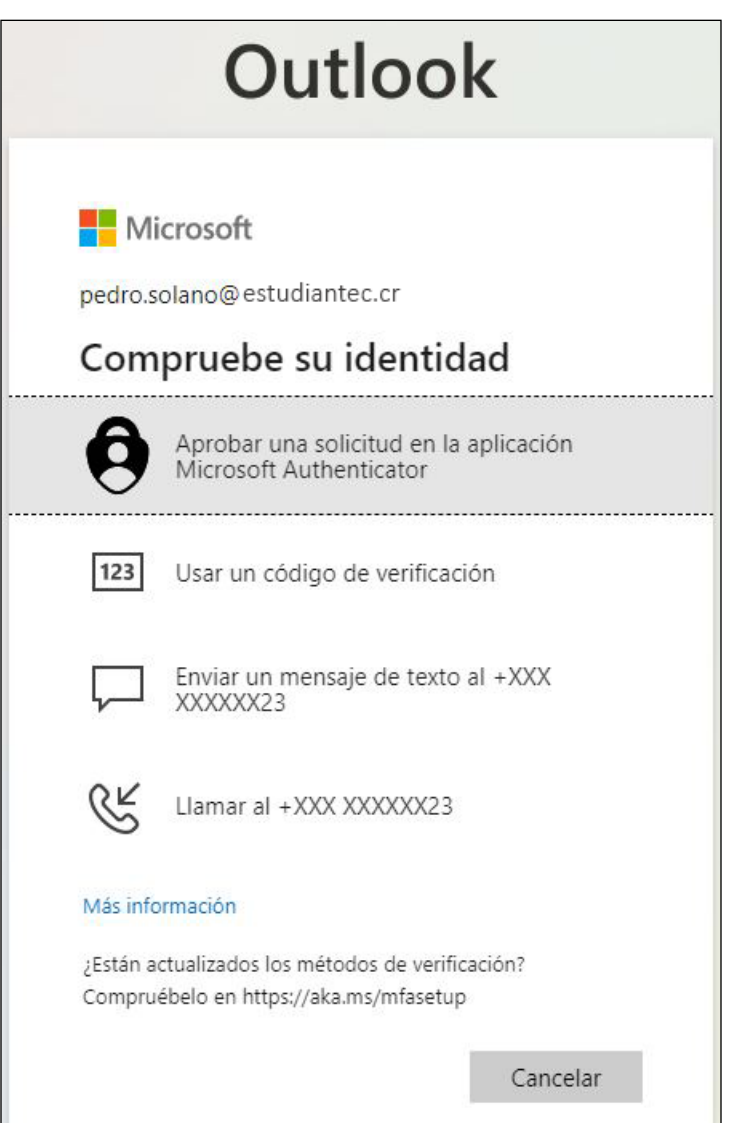

Figura 6.

En caso de seleccionar:

o *Aprobar una solicitud en la aplicación Microsoft Authenticator.* Debe aprobar la solicitud que está desplegándose en la app **Microsoft Authenticator**, si **no** tiene acceso a esa app, **no seleccione esta opción.** Ver figura 7.

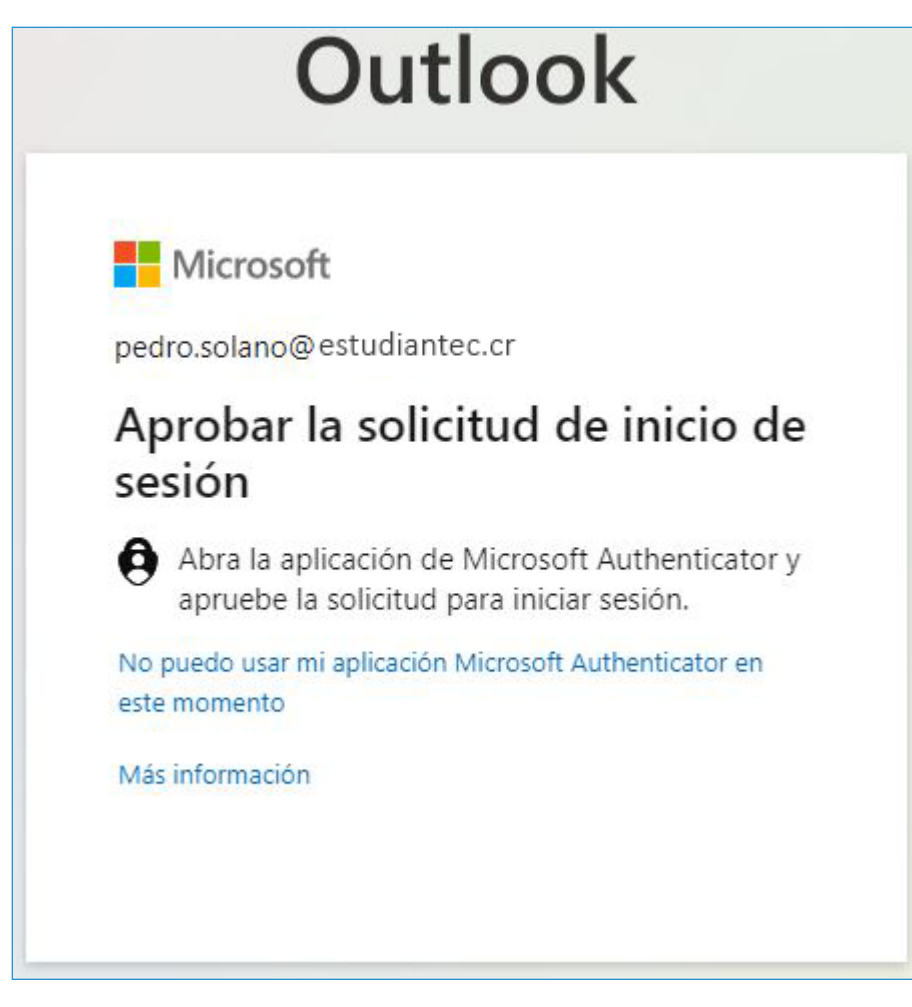

Figura 7.

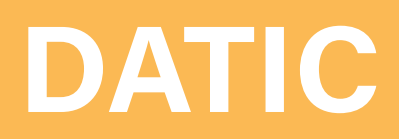

o *Enviar un mensaje de texto al +XXX XXXXXXXX;* la plataforma le enviara un mensaje de texto al teléfono que usted indicó cuando configuró la app. Este es el código que debe escribir cuando se le solicite. Ver figura 8.

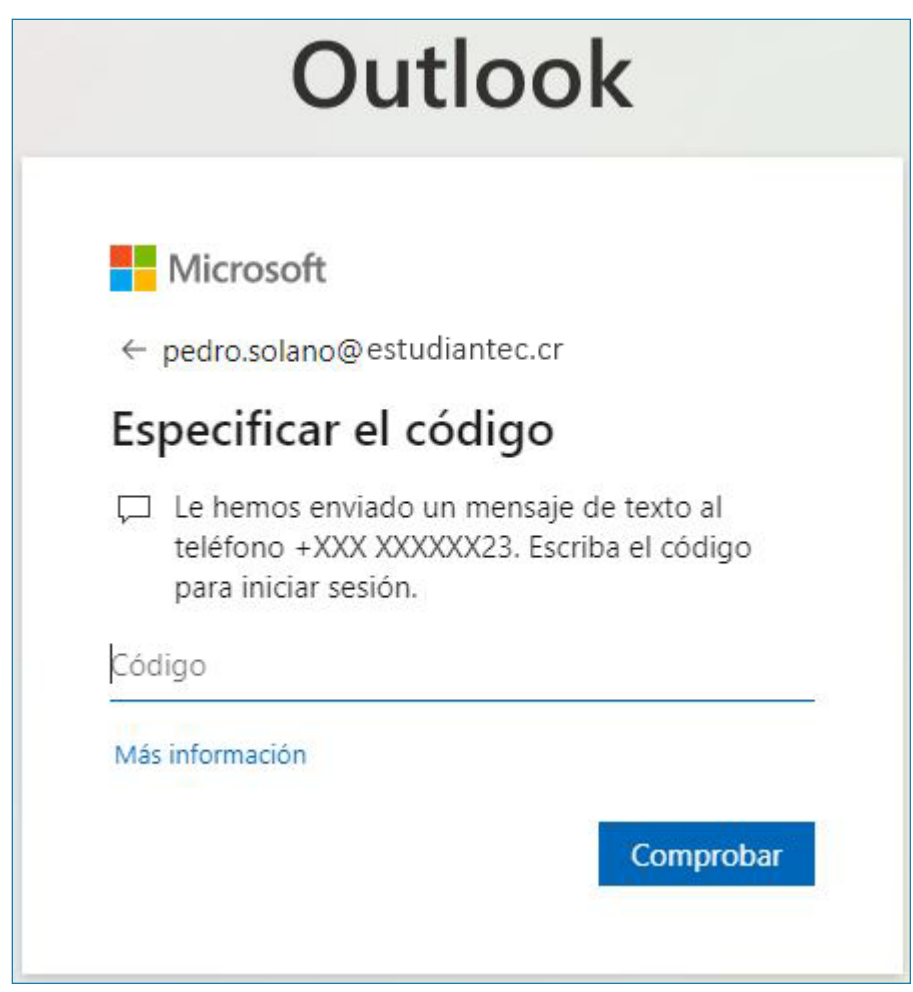

Figura 8.

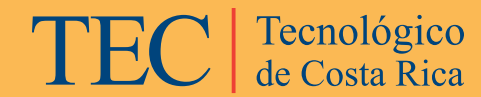

o *Llamar al +XXX XXXXXXXX;* en este caso, la plataforma de seguridad hará una llamada al teléfono que usted indicó previamente cuando configuró la app. Cuando reciba la llamada siga los pasos que le indique la plataforma. Ver figura 9.

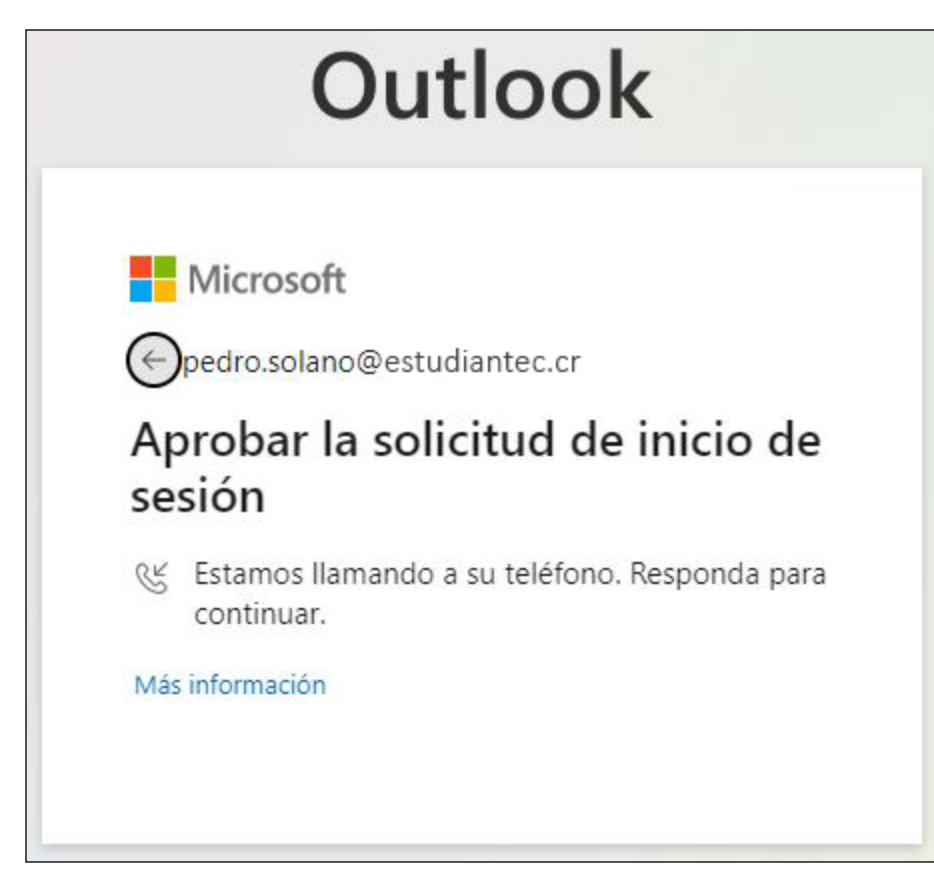

Figura 9.

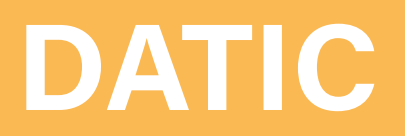

#### **En caso de que haya configurado como Teléfono de autenticación**

a. Método *Enviarme un código mediante mensaje de texto.*

Cuando se le solicita comprobar su identidad tiene dos opciones:

- Enviar un mensaje de texto al +XXX XXXXXXXX.
- Llamar al +XXX XXXXXXXX. (Ver Figura 10).

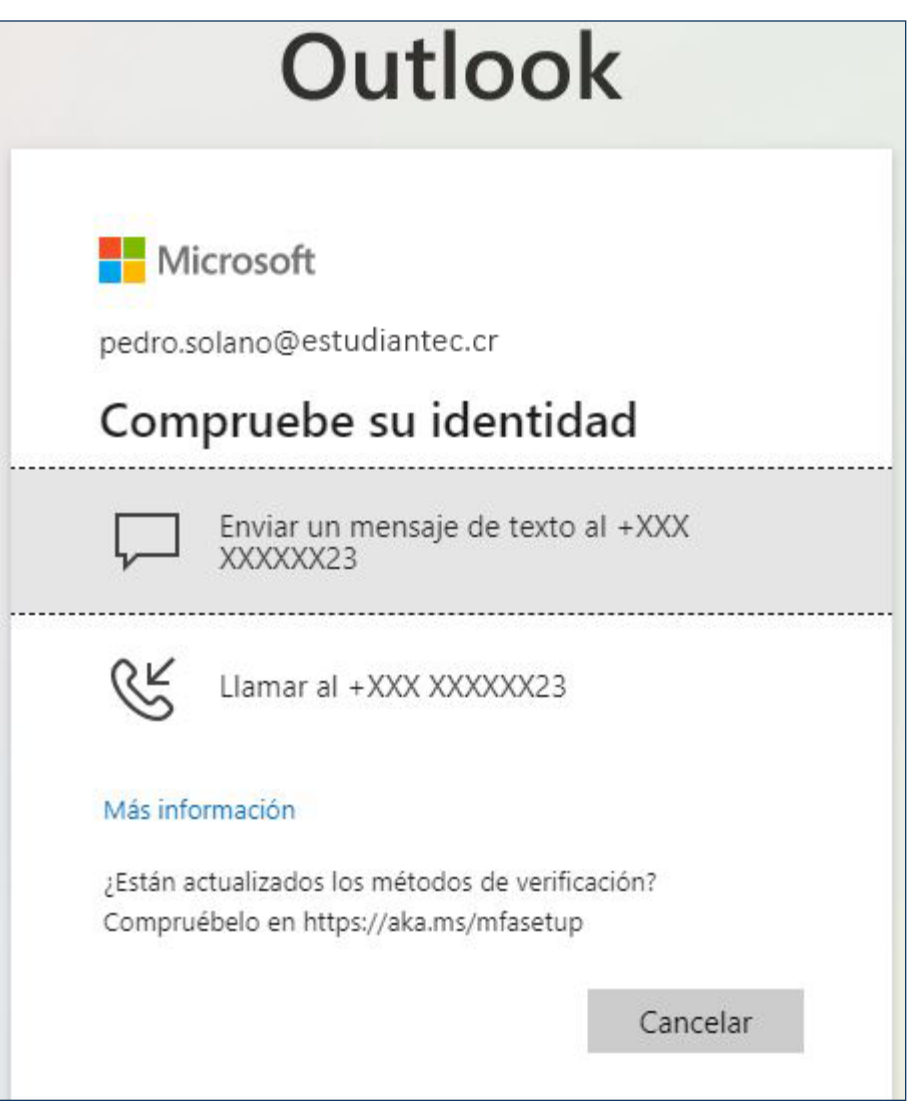

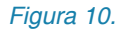

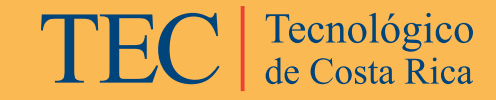

• *Enviar un mensaje de texto al +XXX XXXXXXXX;* la plataforma le enviará un mensaje de texto al teléfono que usted indicó cuando configuró el servicio de doble factor de autenticación. Este es el código que debe escribir cuando se le solicite. Ver figura 11.

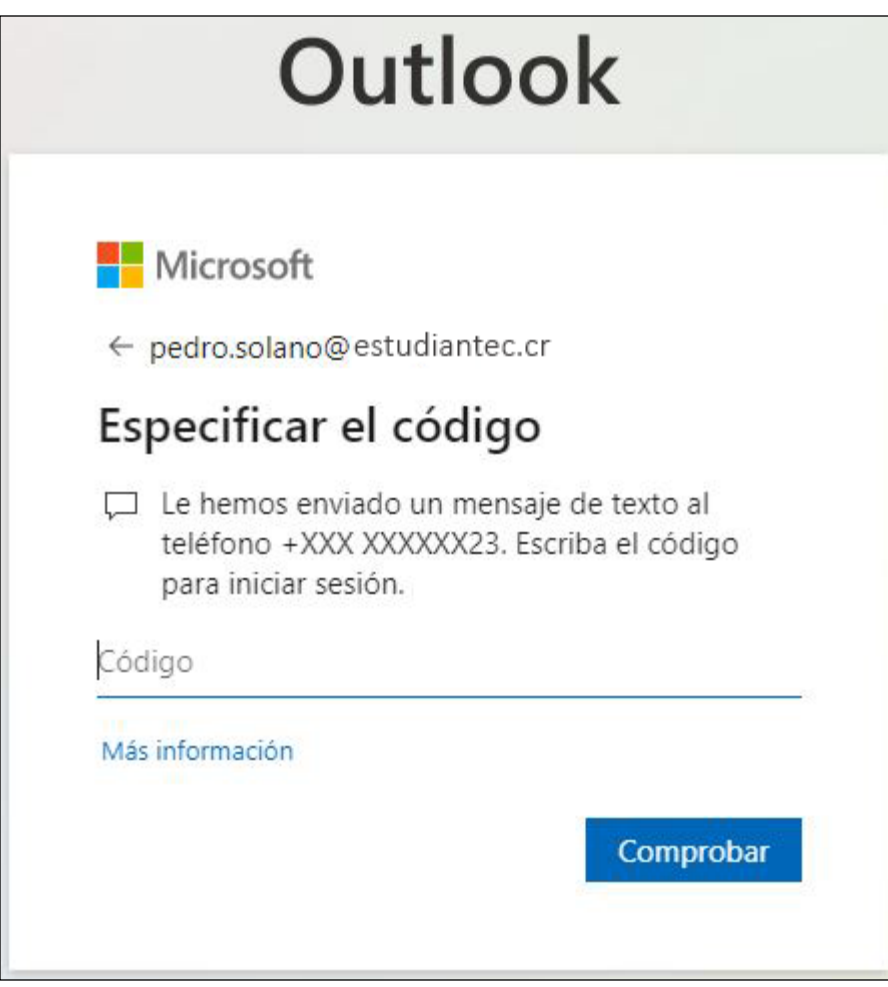

Figura 11.

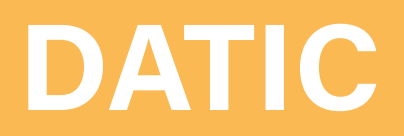

• *Llamar al +XXX XXXXXXXX;* en este caso, la plataforma de seguridad hará una llamada al teléfono que usted indicó previamente cuando configuró el servicio de doble factor de autenticación. Cuando reciba la llamada siga los pasos que le indique la plataforma. Ver figura 12.

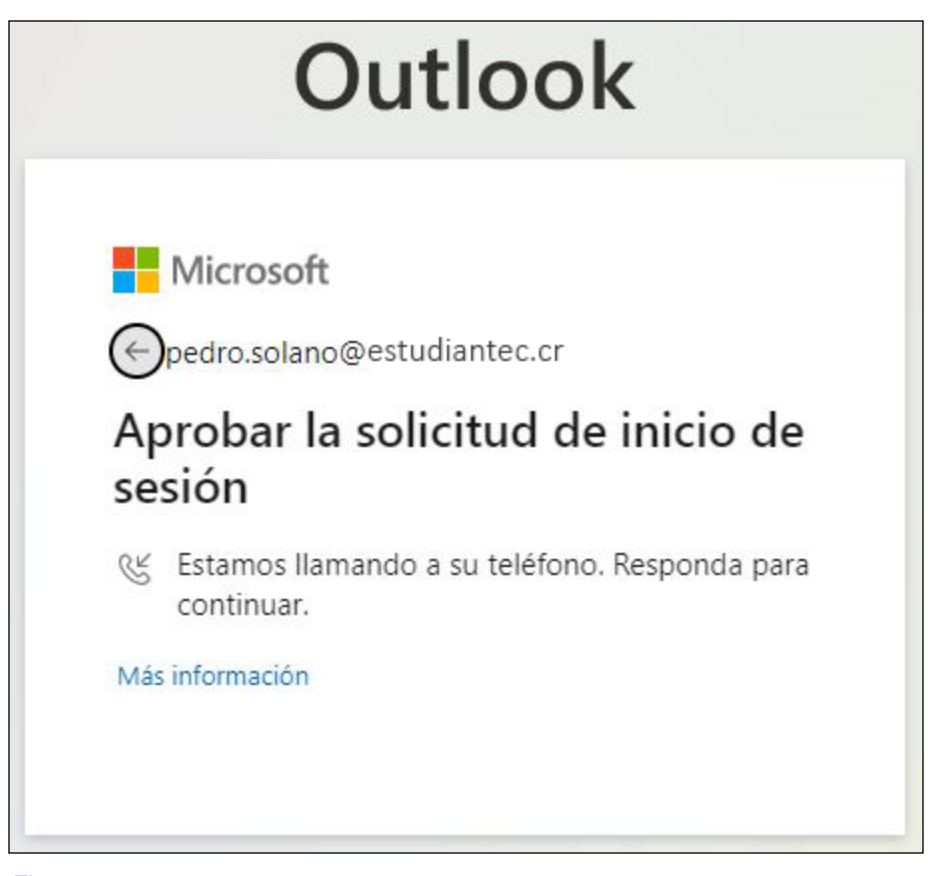

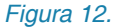

Es importante recalcar que si no se ha configurado la app **Microsoft Authenticator** no tendrá disponible todos los métodos, solo se le presentarán los relacionados con el teléfono celular.

> Para aclarar cualquier duda o consulta puede escribir a soporte@estudiantec.cr (el asunto del correo debe ser "Consulta MFA")

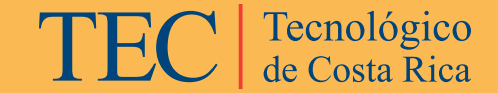

**DATIC DEPARTAMENTO DE ADMINISTRACIÓN DE TECNOLOGÍAS DE INFORMACIÓN Y COMUNICACIONES**

SOPORTE@ESTUDIANTEC.CR